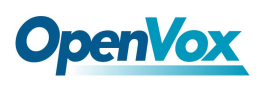

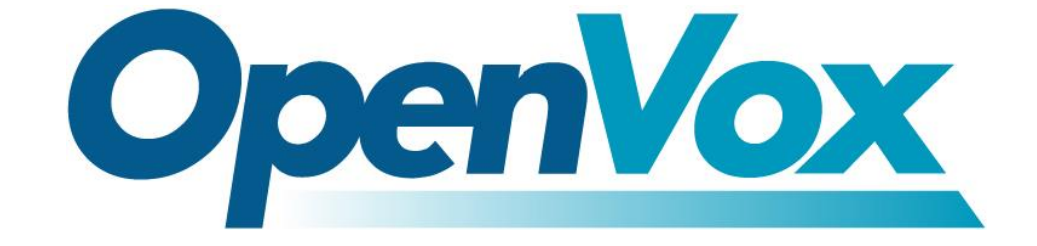

# 深圳市开源通信有限公司

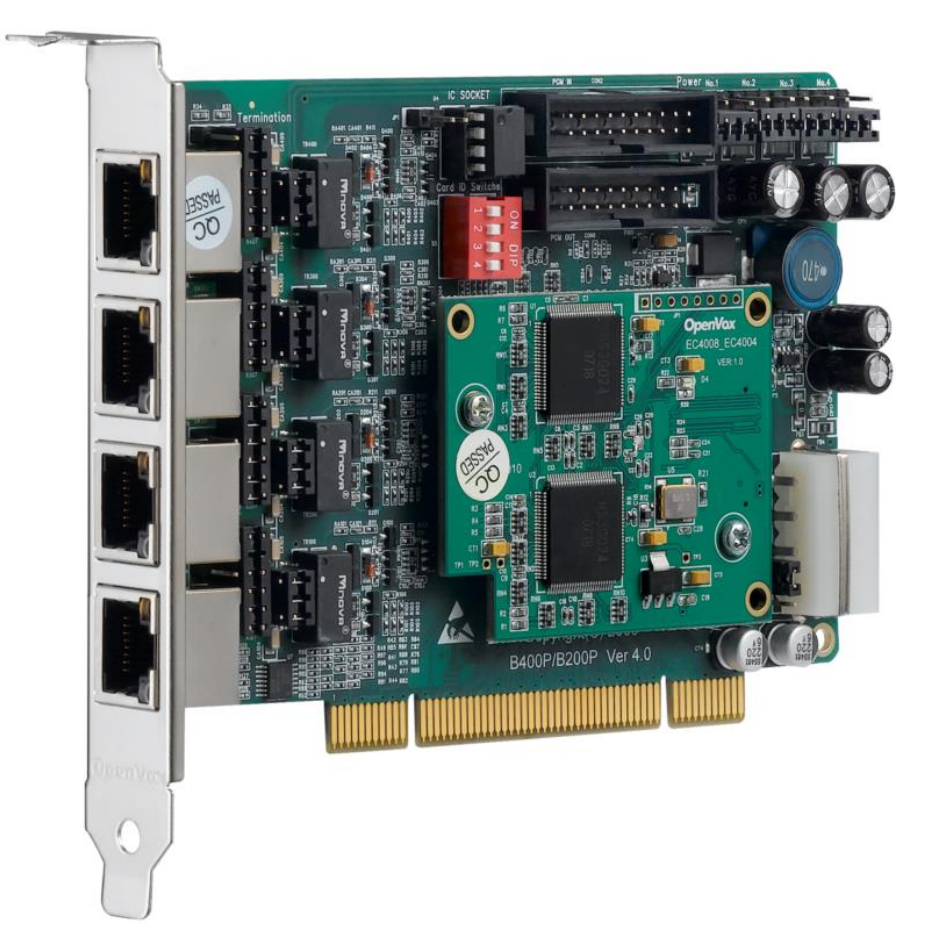

## **OpenVox BRI** 语音卡基于 **trixbox 2.8.0.4** 安装手册

#### *V2.1*

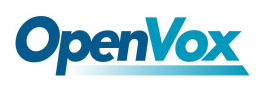

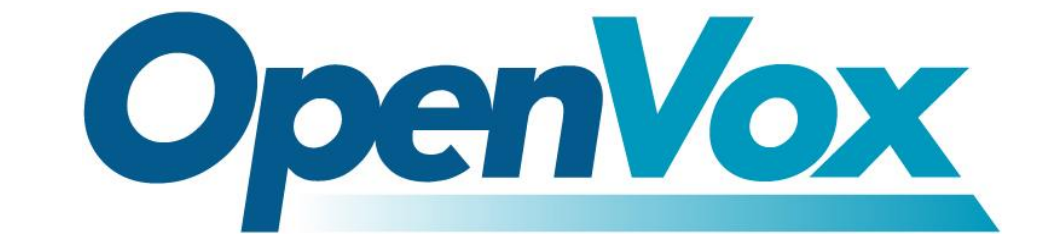

## 深圳市开源通信有限公司

*Most Advanced Asterisk Cards*

深圳市龙华区龙华街道清祥路书刊大厦清华信息港 6 楼 624 室 518109 电话: +86-755-66630978,82535461, 82535362 邮箱: 业 务 [sales@openvox.](mailto:sales@openvox.com.cn) cn

技术支持**[support@openvox.](mailto:support@openvox.com.cn)cn** 

上班时间: 周一至周五09: 00-18: 00(GMT+8), 节假日除外

*Thank You for Choosing OpenVox Products!*

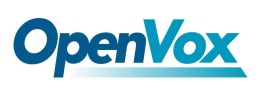

## 声明

Copyright© 2011 OpenVox Inc 版权归 OpenVox 所有,未经允许,此 文件中的图片、文字一律不得复制、转载以用于商业用途。所有解释 权归深圳市开源通信有限公司所有。

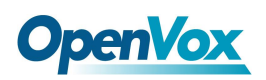

#### 目 录

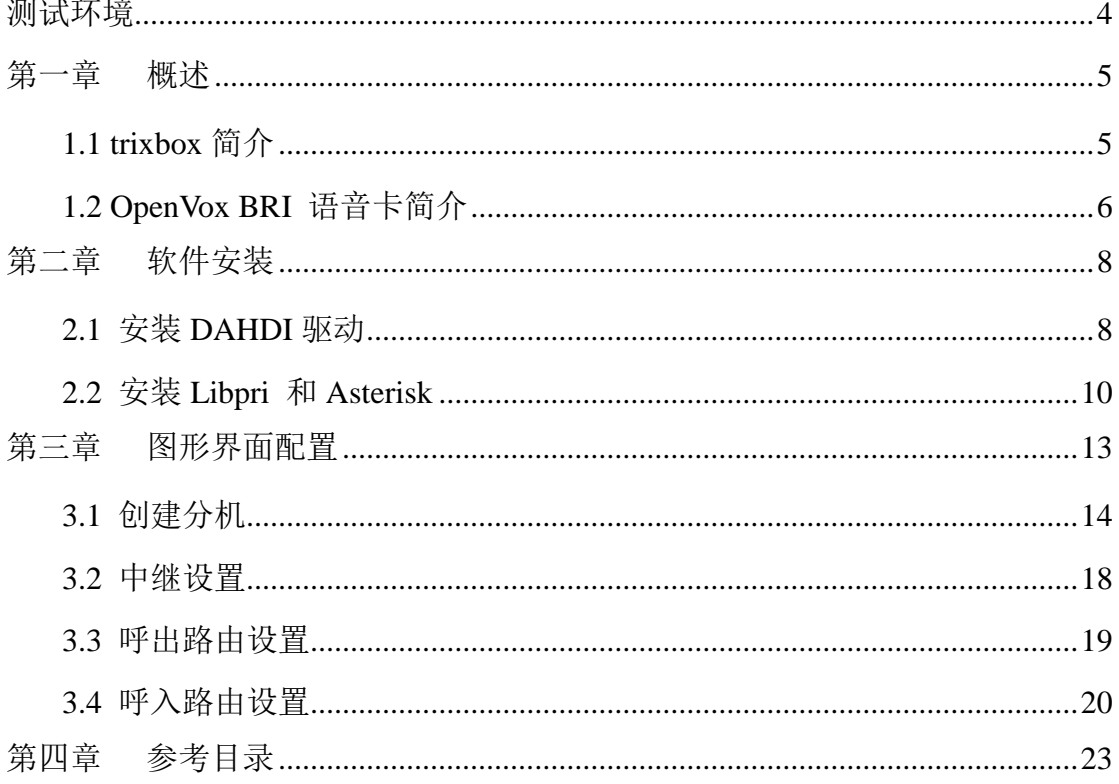

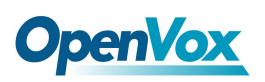

## <span id="page-4-0"></span>测试环境

硬件板卡:OpenVox BRI Cards

操作系统: trixbox 2.8.0.4 (CentOS-5.5)

内核版本:2.6.18-164.11.1.el5

DAHDI: openvox\_dahdi-linux-complete-current

Asterisk:1.6.0.26

Libpri: 1.4.10.2

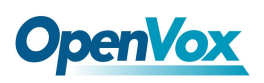

### <span id="page-5-0"></span>第一章 概述

### <span id="page-5-1"></span>**1.1 trixbox** 简介

trixbox 最初发行时名为 Asterisk@Home, 是一个基于 CentOS 定制的 Linux 发行版本,集成了著名的 Asterisk 开源 IP 语音电话交 换系统。2006 年 10 月, 在 Digium 要求 Asterisk 开发者停止使用 "Asterisk"字眼后,正式更名为 trixbox。后来的事实进一步证明这 次更名是合理的,因为那时的 trixbox 不仅包含了 Asterisk, 还融入了 许多其它的组件。

trixbox 集成的组件有:

- ➢ CentOS 系统: 操作平台
- ➢ Asterisk: VoIP 电话交换机
- ➢ FreePBX: Asterisk 图形配置界面
- ➢ DAHDI/Zaptel: 电话学硬件驱动
- ➢ LibPRI: 支持 ISDN BRI 和 PRI 的开源库文件
- ➢ MySQL: 数据库服务器
- ➢ Apache: Web 服务器
- ➢ PHP: 服务器端脚本语言
- ➢ SugarCRM: 客户关系管理系统

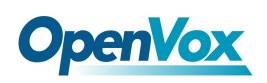

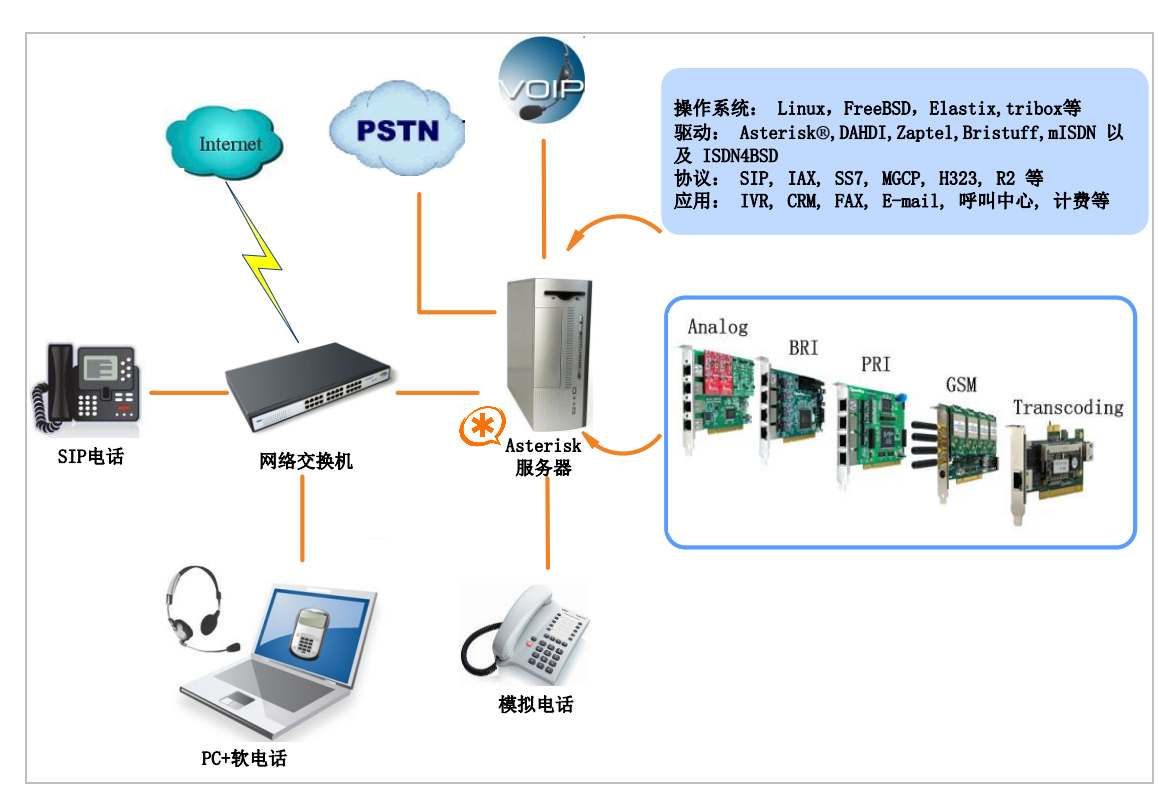

图 **1 Asterisk** 服务器应用拓扑

#### <span id="page-6-0"></span>**1.2 OpenVox BRI** 语音卡简介

OpenVox 提供全面的 ISDN BRI 语音板卡, 从 1 个端口到 8 个 端口产品应有尽有,还有硬件回声消除模块可供选择,卓越的产品质 量和信誉、高效快捷的技术支持在开源社区广为人知。OpenVox BRI 语音卡能将传统的 ISDN BRI 设置转化为 IP 语音设备, 提供一种从 ISDN 技术到全新的 VoIP 世界的软迁移方案。 OpenVox BRI 语音卡 可以很好地运行在 Asterisk®,Elastix®,FreeSWITCH™,PBX in a Flash, trixbox®,Yate™ 以及 IPPBX/IVR 等开源操作平台上传输清晰的语音, 可以作 IPPBX, IVR 及 VoIP 语音网关等应用。

OpenVox BRI 语音卡根据 PCI 接口分为如下三类:

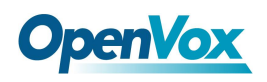

➢ Mini PCI type III BRI 语音卡

B100M/B200M/B400M

➢ 兼容 PCI 2.2 语音卡

B100P/B200P/B400P/B800P

BE200P/BE400P

➢ 兼容 PCI Express 1.0 语音卡

B100E/B200E/B400E

BE200E/BE400E

#### 典型应用

- ➢ 高性能 ISDN BRI 语音板卡
- ▶ ISDN BRI 专用自动交换机
- ➢ ISDN BRI 网络路由
- ➢ VoIP 语音网关
- ➢ ISDN PBX 中继
- ➢ ISDN BRI 测试设备

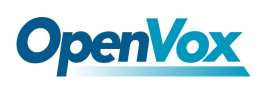

## <span id="page-8-0"></span>第二章 软件安装

OpenVox BRI 语音卡在 trixbox 平台上支持 DAHDI 驱动。为了更好 地使用语音卡,您可能需要重新编译安装 DAHDI、libpri 和 Asterisk。 在重新编译安装之前,请执行如下命令停用 Asterisk 和 DAHDI :

**# amportal stop**

**# service dahdi stop**

#### <span id="page-8-1"></span>**2.1** 安装 **DAHDI** 驱动

注意: trixbox 2.8.0.4 已经在系统中安装了 DAHDI, LibPRI 和 Asterisk , 通常情况下使用 OpenVox BRI 语音卡是不需要重新安装的,但使用如下语音卡时就

需要特别注意:

#### ⚫ B100M/B100P/B100E

需要从 OpenVox 官方网站上下载驱动模块"zaphfc"来驱动这些 语音卡,因为 trixbox 的原始 DAHDI 驱动中没有包含这个驱动模 块。

#### ⚫ BE200P/BE200E/BE400P/BE400E

需要从 OpenVox 官方网站上下载一个补丁来驱动语音卡上安装的 硬件回声消除模块,因为 trixbox 内嵌的 DAHDI 驱动只能驱动语

音卡,并不能驱动 EC 模块。

⚫ B800P

需要从 OpenVox 官方网站上下载一个补丁来驱动语音卡的 NT 工 作模式,因为 trixbox 内嵌的 DAHDI 驱动只能驱动语音卡工作在 TE 模式。

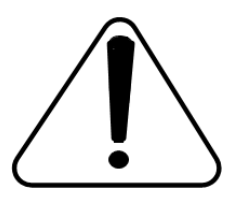

如果使用上面提到的语音卡,请直接从 OpenVox 官方 网站上下载最新的 DAHDI 源码包进行编译安装。由于 我们最新的 DAHDI 源码包已经集成了 OpenVox 所有

BRI 语音卡的驱动和相关补丁,便于您日后在现有的服务器上进行 拓展,而且无需重新安装驱动。最新的源码包可从以下链接进行下载:

*[http://downloads.openvox.cn/pub/drivers/dahdi-linux-complete/openvox\\_](http://downloads.openvox.cn/pub/drivers/dahdi-linux-complete/openvox_dahdi-linux-complete-current.tar.gz) [dahdi-linux-complete-current.tar.gz](http://downloads.openvox.cn/pub/drivers/dahdi-linux-complete/openvox_dahdi-linux-complete-current.tar.gz)*

在/usr/src/目录下执行如下指令下载和安装最新的 DAHDI 驱动:

**#\_wget[\\_http://downloads.openvox.cn/pub/drivers/da](http://downloads.openvox.cn/pub/drivers/dahdi-linux-complete/openvox_dahdi-linux-complete-current.tar.gz) [hdi-linux-complete/openvox\\_dahdi-linux-complete-c](http://downloads.openvox.cn/pub/drivers/dahdi-linux-complete/openvox_dahdi-linux-complete-current.tar.gz) [urrent.tar.gz](http://downloads.openvox.cn/pub/drivers/dahdi-linux-complete/openvox_dahdi-linux-complete-current.tar.gz)**

**# tar -zxvf dahdi-linux-complete-current.tar.gz**

**# cd /usr/src/dahdi-linux-complete-<version>**

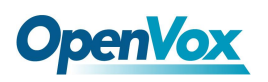

- **# make**
- **# make install**
- **# make config**

DAHDI 安装成功后,请直接查看相关语音卡的用户手册的配置部分 进行配置,点击[这里](http://downloads.openvox.cn/pub/manuals/V2.1/English/)可以下载用户手册。

#### <span id="page-10-0"></span>**2.2** 安装 **Libpri** 和 **Asterisk**

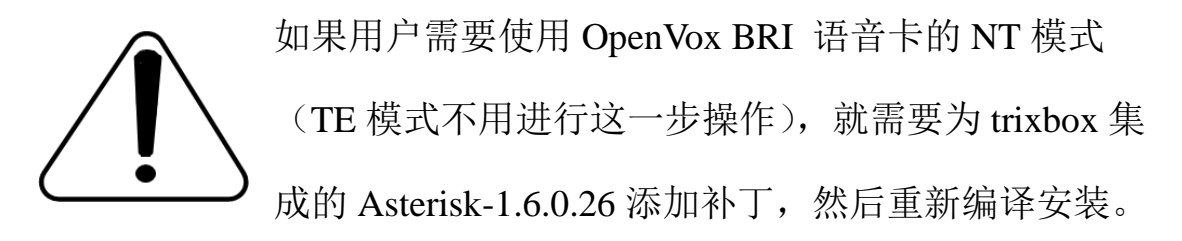

从 Digium 官方网站上下载 Libpri 和 Asterisk 的源码包:

*[http://downloads.asterisk.org/pub/telephony/libpri/releases/libpri-1.4.10.](http://downloads.asterisk.org/pub/telephony/libpri/releases/libpri-1.4.11.5.tar.gz)*

*[2.tar.gz](http://downloads.asterisk.org/pub/telephony/libpri/releases/libpri-1.4.11.5.tar.gz)*

*[http://downloads.asterisk.org/pub/telephony/asterisk/releases/asterisk-1.6](http://downloads.asterisk.org/pub/telephony/asterisk/releases/asterisk-1.8.5.0.tar.gz) [.0.26.tar.gz](http://downloads.asterisk.org/pub/telephony/asterisk/releases/asterisk-1.8.5.0.tar.gz)*

在/usr/src/目录下执行如下命令,下载和解压 Libpri 和 Asterisk 的源码 包:

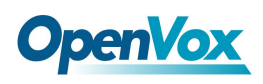

**#\_wget[\\_http://downloads.asterisk.org/pub/telephon](http://downloads.asterisk.org/pub/telephony/libpri/releases/libpri-1.4.11.5.tar.gz)**

**[y/libpri/releases/libpri-1.4.10.2.tar.gz](http://downloads.asterisk.org/pub/telephony/libpri/releases/libpri-1.4.11.5.tar.gz)**

**# tar -zxvf libpri-1.4.10.2.tar.gz**

**#\_wget[\\_http://downloads.asterisk.org/pub/telephon](http://downloads.asterisk.org/pub/telephony/asterisk/releases/asterisk-1.6.0.26.tar.gz)**

**[y/asterisk/releases/asterisk-1.6.0.26.tar.gz](http://downloads.asterisk.org/pub/telephony/asterisk/releases/asterisk-1.6.0.26.tar.gz)**

**# tar -zxvf asterisk-1.6.0.26.tar.gz**

- **# cd asterisk-1.6.0.26**
- **# vi ./channels/chan\_dahdi.c**

找到下面代码并注释掉:

**/\*ast\_log(LOG\_WARNING, "How cool would it be if someone Implemented this mode!For now, sucks for you.(line %d)\n" , v->lineno);\*/**

然后添加下面两行代码:

**confp->chan.sig <sup>=</sup> SIG\_BRI\_PTMP; confp->pri.nodetype <sup>=</sup> PRI\_NETWORK**

修改完成后保存退出。执行下面命令开始编译安装 Libpri 和 Asterisk:

**# cd libpri-1.4.10.2**

**# make**

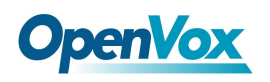

**# make install**

- **# cd asterisk-1.6.0.26**
- **# ./configure**
- **# make**
- **# make install**

这里不要执行 **"**make samples**"**这条命令,否则会 覆盖掉/etc/asterisk 目录下的所有配置文件。如果这些 配置文件非常重要且事先又没有备份的话,这将是一 个灾难性的后果!

完成以上步骤后,安装部分就结束了。下面请查看相关语音卡的用户 手册的配置部分进行配置,点击[这里](http://downloads.openvox.cn/pub/manuals/V2.1/English/)可以下载用户手册。

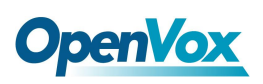

### <span id="page-13-0"></span>第三章 图形界面配置

在进入 WEB 图形界面控制台进行配置之前,请确保安装 trixbox 的服务器运行正常,如果非正常运行,请执行如下命令重新启动相关 组件:

**# amportal stop**

**# service dahdi restart**

**# amportal start**

正常启动后,在另一台电脑的浏览器中输入 trixbox 服务器 IP 地址, 登录图形界面控制台:

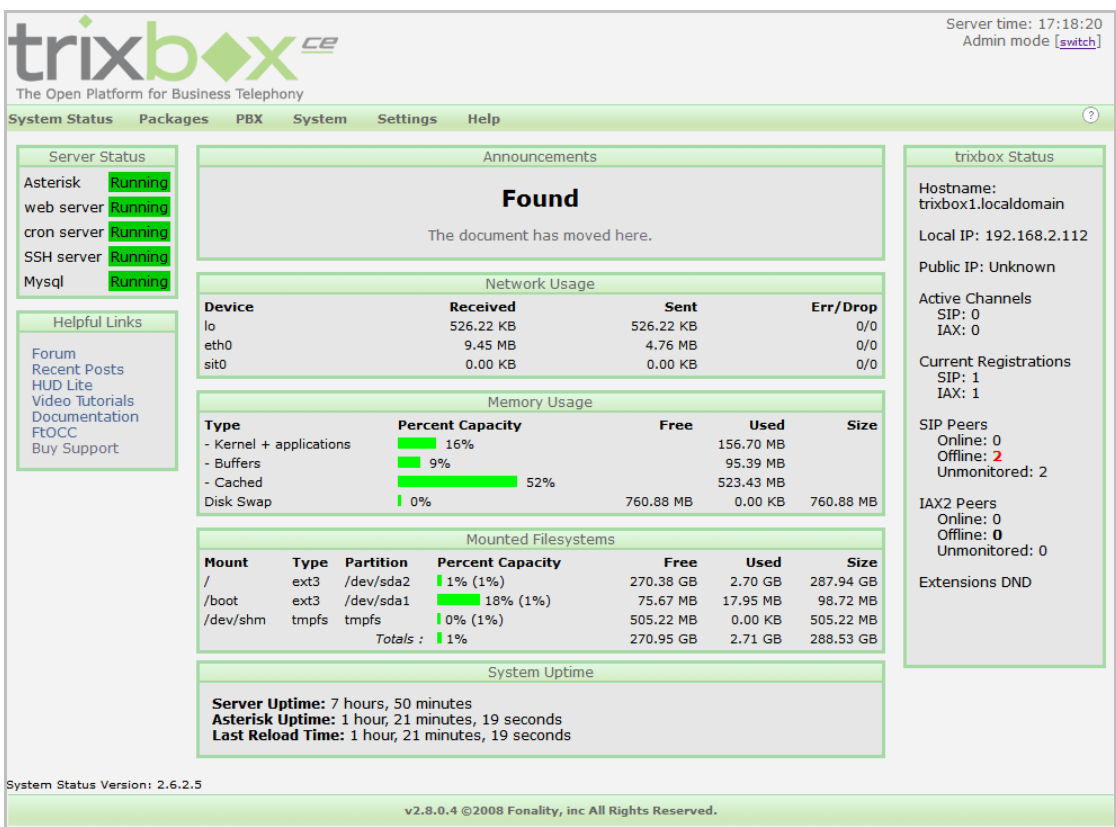

图 **2 WEB** 控制台主界面

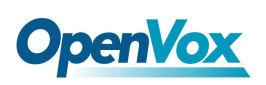

#### <span id="page-14-0"></span>**3.1** 创建分机

➢ 创建 SIP 分机

在主界面上点击 PBX→PBX Settings→Extensions, 选择 "Generic

SIP Device ",然后点击"submit it"提交。如下图所示:

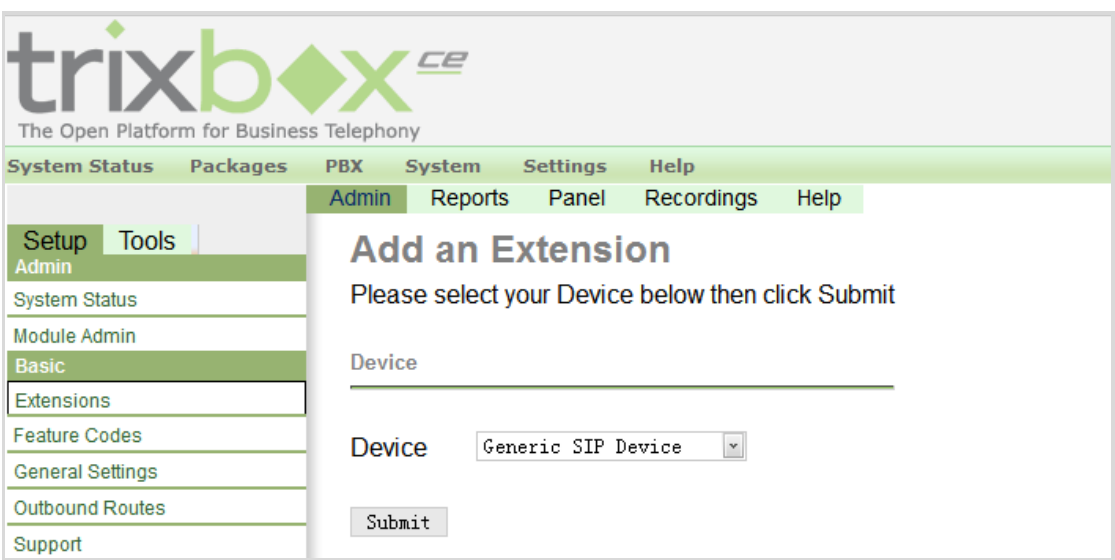

图 **3** 添加 **SIP** 分机

配置 "User Extension ", "Display Name ", "Secret " 等选项, 然后 提交。

下面三项必须配置:

User Extension:分机号码,用于注册认证和拨号

Display Name :显示名称

Secret:分机密码,用于注册认证

其它选项请根据需要进行配置。

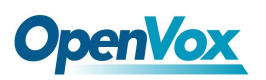

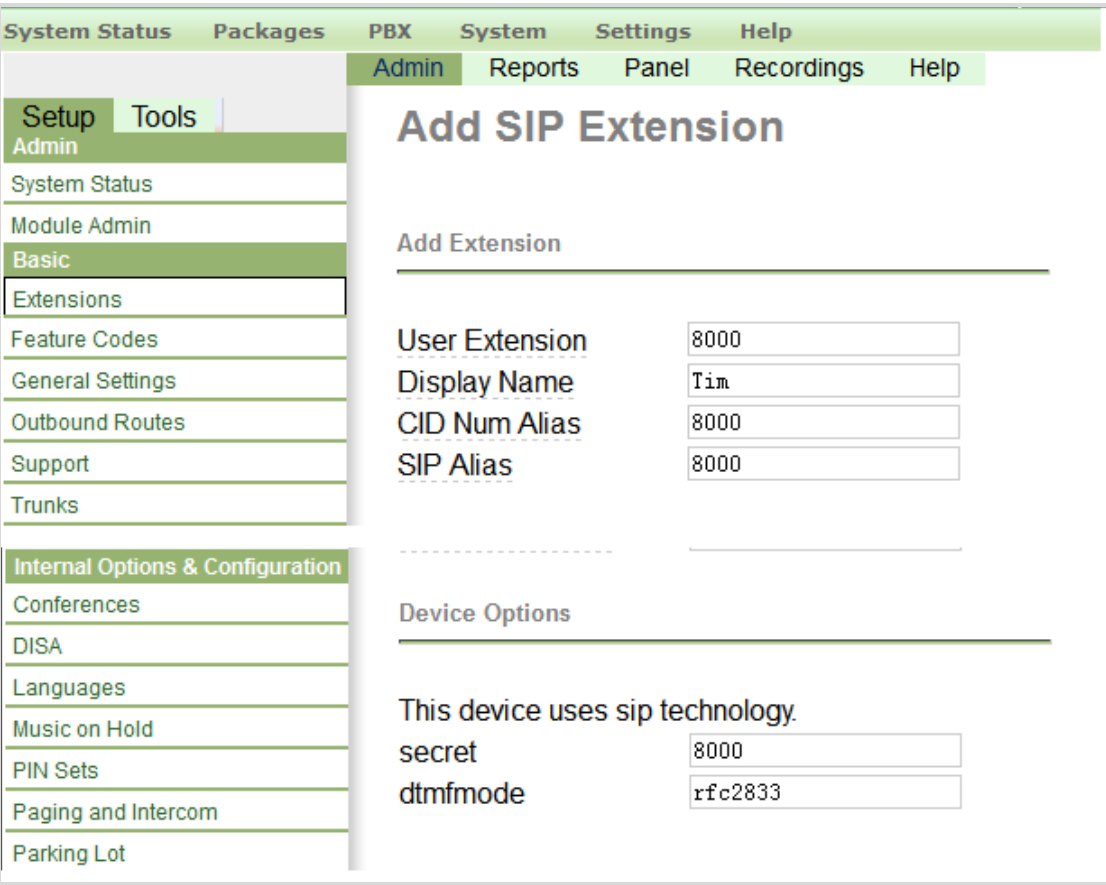

图 **4** 配置 **SIP** 分机

成功添加 SIP 分机后,点击 "Apply Configuration Changes " 按钮使配 置生效。按照上面的操作,点击 "Add Extension " 继续添加其它分机。

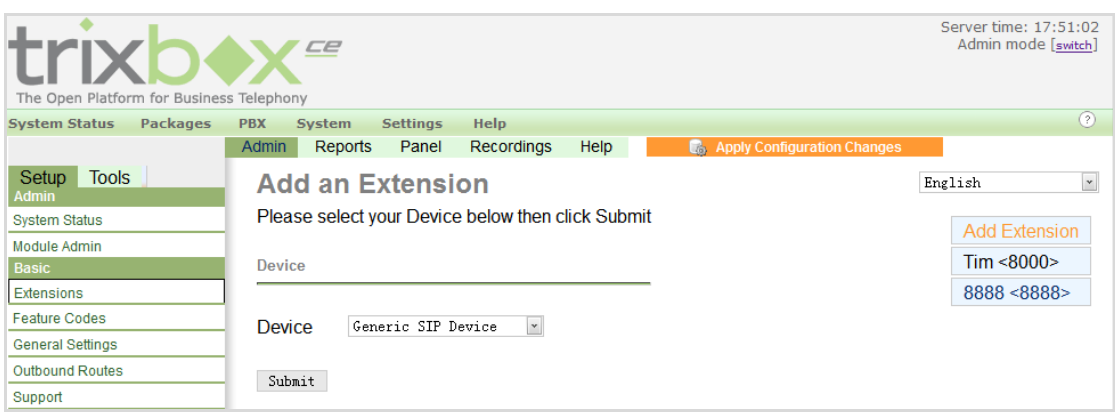

图 **5** 应用配置

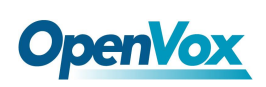

➢ 创建 ISDN 分机

与创建 SIP 分机相似,按照上面的方法为 ISDN 电话建立一个分机。 如下图所示:

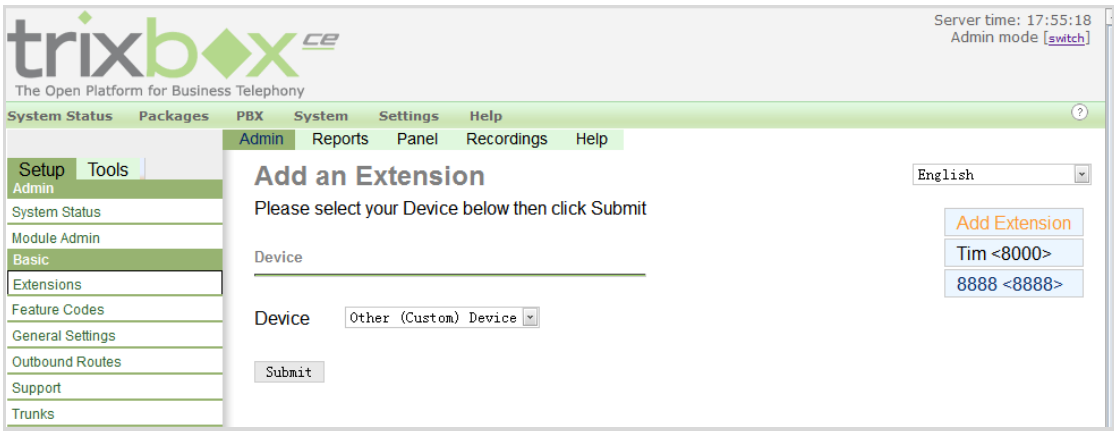

图 **6** 添加自定义分机

选择 "Other (Custom) Device ",点击 "submit"提交。然后配置 "User Extension ", "Display Name ", "Device Options " 等选项(如图 7 所示), 配置完后提交。

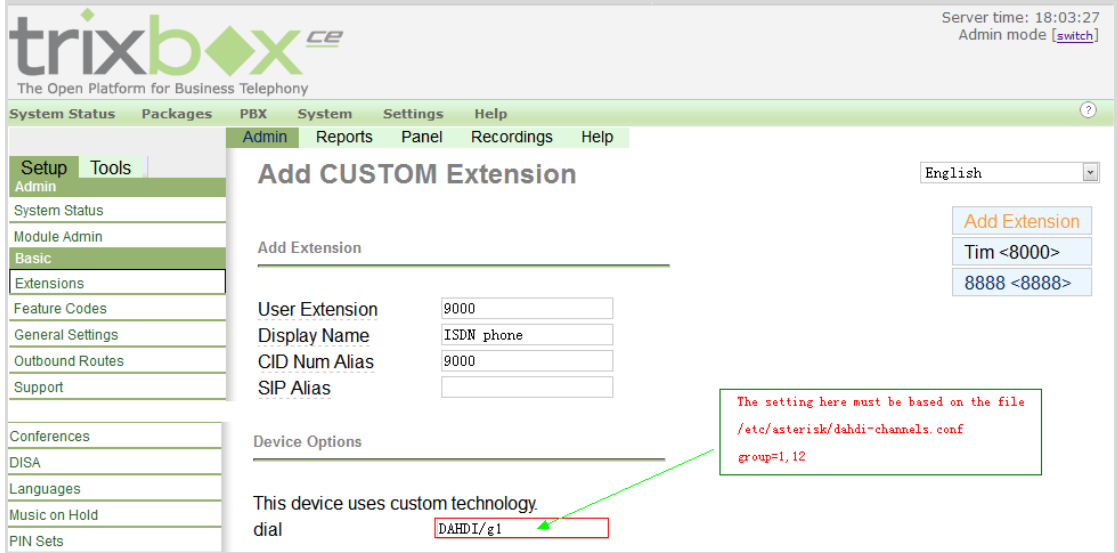

图 **7** 配置 **ISDN** 分机

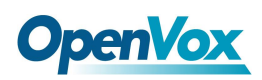

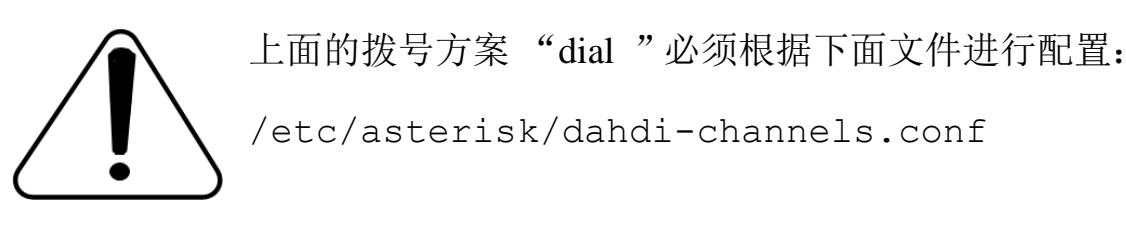

; Span 1: B4/0/1 "B4XXP (PCI) Card 0 Span 1" (MASTER) AMI/CCS group=0,11 **# 用于外线中继的通道群组为** 'g0' context=from-pstn # 呼出路由的默认context设置为from-pstn switchtype <sup>=</sup> euroisdn signalling = bri\_cpe\_ptmp # TE 模式使用的信令 channel  $\Rightarrow$  1-2 context <sup>=</sup> default group <sup>=</sup> 63 ; Span 2: B4/0/2 "B4XXP (PCI) Card 0 Span 2" AMI/CCS group=1,12 # ISDN电话分机使用的通道群组设置为'g1' context=from-internal # 内部分机使用的 context switchtype <sup>=</sup> euroisdn

signalling = bri\_net\_ptmp # NT模式使用的信令 channel  $\Rightarrow$  4-5 context <sup>=</sup> default  $group = 63$ 

图 **8 dahdi-channels.conf** 相关配置

配置完成后别忘了点击 "Apply Configuration Changes " 按钮使用 所作的更改生效。

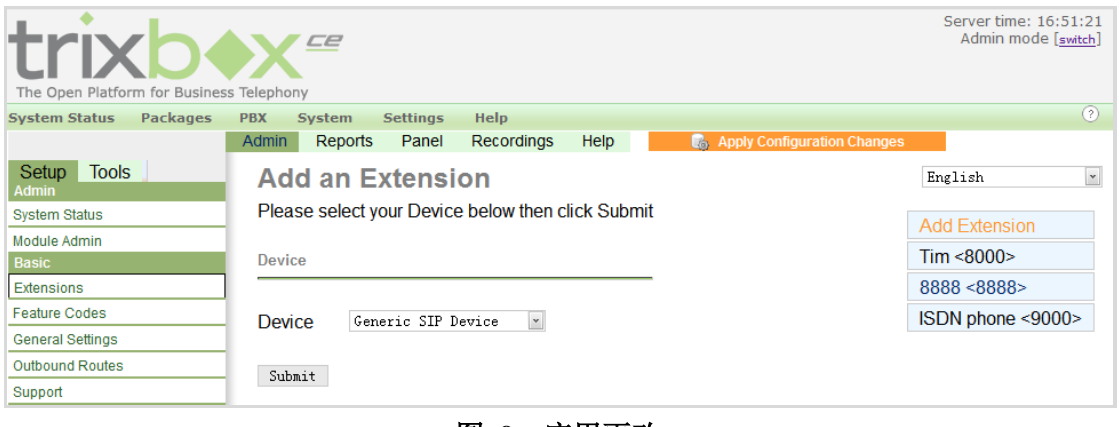

图 **9** 应用更改

关于"Extensions"设置的更多信息请杳看[这里。](http://www.freepbx.org/support/documentation/module-documentation/extensions)

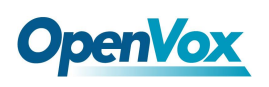

#### <span id="page-18-0"></span>**3.2** 中继设置

在主界面点击 PBX→PBX Settings→Trunks, 选择 "Add Zap Trunk (DAHDI compatibility mode)"按钮,根据 dahdi-channels.conf 文件中 相关设置创建中继。

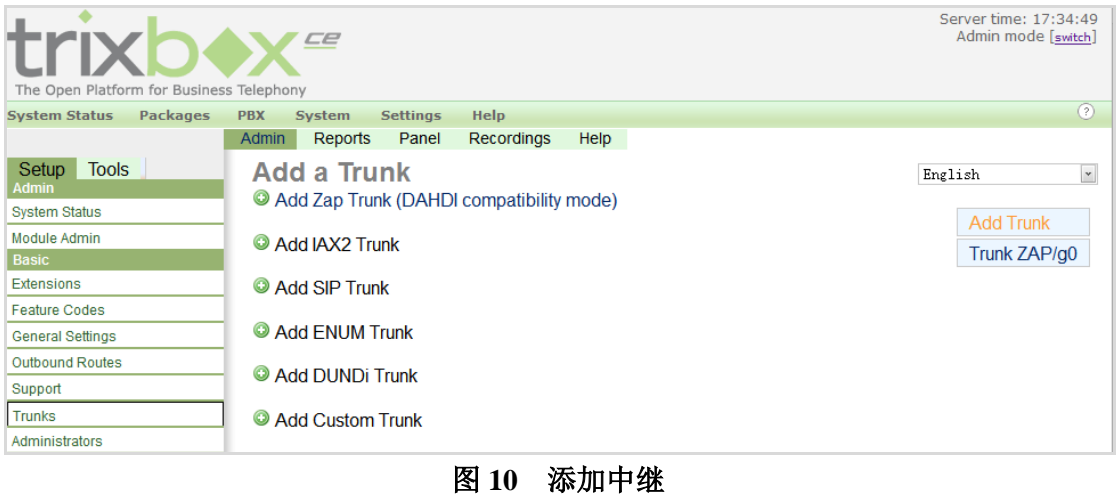

默认的中继 "Trunk ZAP/g0 " 适用于通道群组设置为 "group=0 " 的 BRI 语音卡端口。端口配置的详细信息请查看上面的图 **8**。 Dial Rules 的设置规则如下:

X 代表一个 0-9 中的任意一个数字

Z 代表一个 1-9 中的任意一个数字

N 代表一个 2-9 中的任意一个数字

[1237-9]:匹配括号内的任何数字或字母(在这个例子中匹配 1,2,3,7,8,9)

**.** :通配符,匹配一个或多个字符(不允许在|或+之前)

|:代表去掉号码前面的指定数字(例如 0755|.是去掉号码前面的 0755)

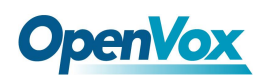

+:代表在号码前面加指定数字(例如 17909+NXXXXXXX 在应用时, 一旦拨 "55551234 ",送出的号码将变成 " 1790955551234 ")

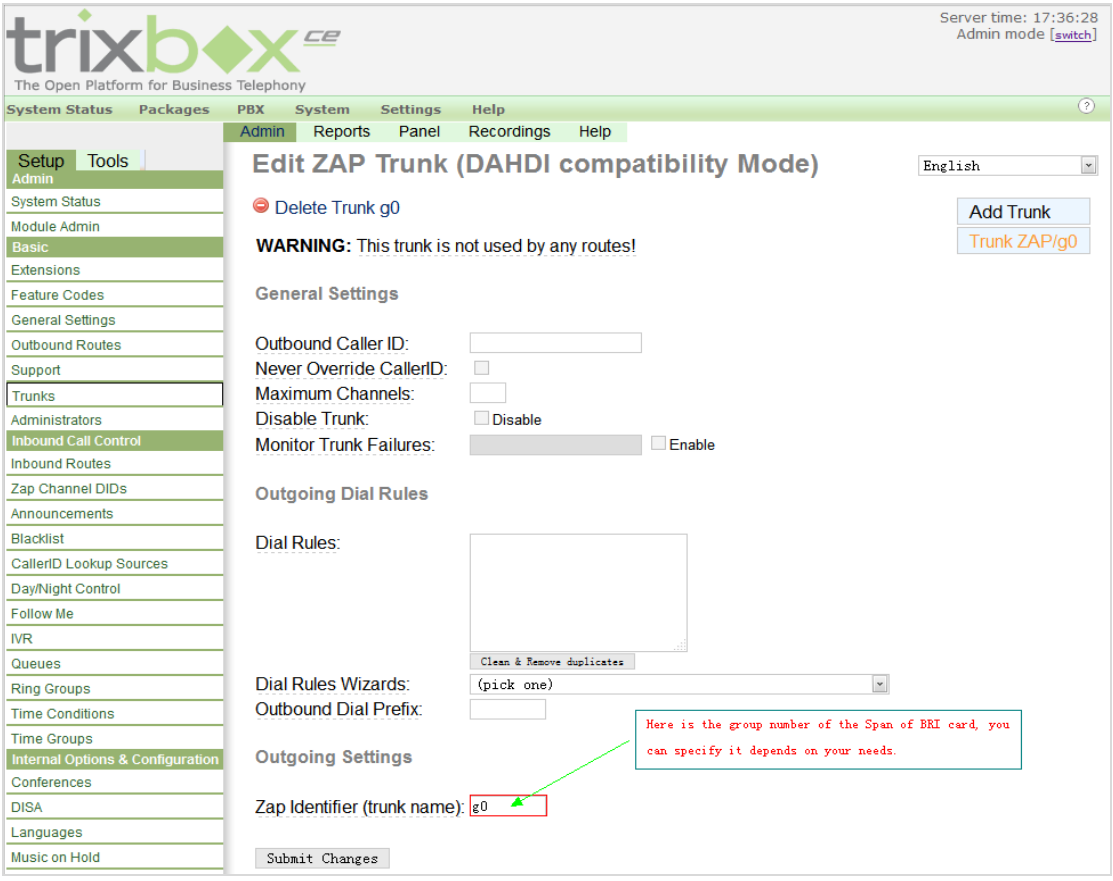

图 **11** 编辑 **ZAP /DAHDI** 中继

同样, 完成中继配置后点击 "Apply Configuration Changes" 按钮使 用所作的更改生效。

关于中继设置的更多信息请查看 [这里。](http://www.freepbx.org/support/documentation/module-documentation/trunks)

#### <span id="page-19-0"></span>**3.3** 呼出路由设置

在主界面点击 PBX→PBX Settings→Outbound Routes, 选择 "Add Route",添加呼出路由规则。根据中继的相关设置信息来配置

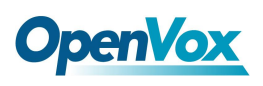

"Route Name ", "Dial Patterns ", "Trunk Sequence "等选项, 完成后提

交即可。

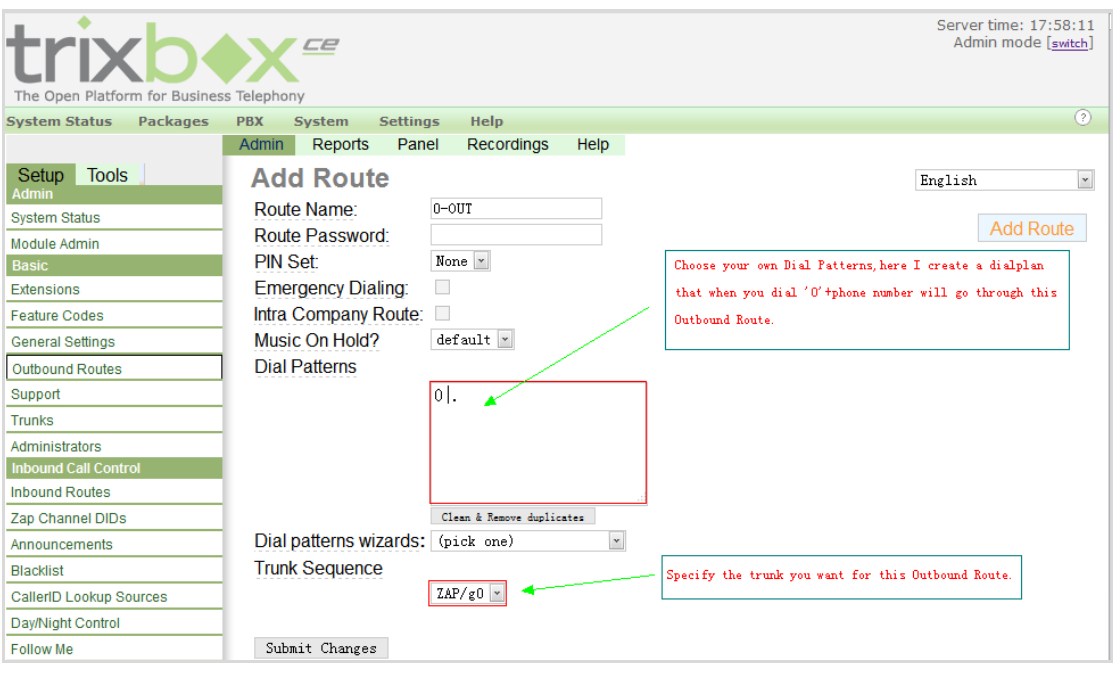

图 **12** 编辑呼出路由

同样, 完成呼出路由配置后点击 "Apply Configuration Changes" 按 钮使用所作的更改生效。

关于拨号规则的更多信息请查看[这里](http://www.freepbx.org/support/documentation/module-documentation/outbound-routes).

#### <span id="page-20-0"></span>**3.4** 呼入路由设置

在配置呼入路由之前,最好先绑定通道的 DID。在主界面点击 PBX→PBX Settings→Zap channel DIDs, 选择 "Add Channel "绑定

DID 到特定的 Zap/DADHI 通道上。如下图所示:

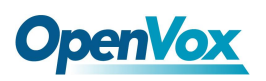

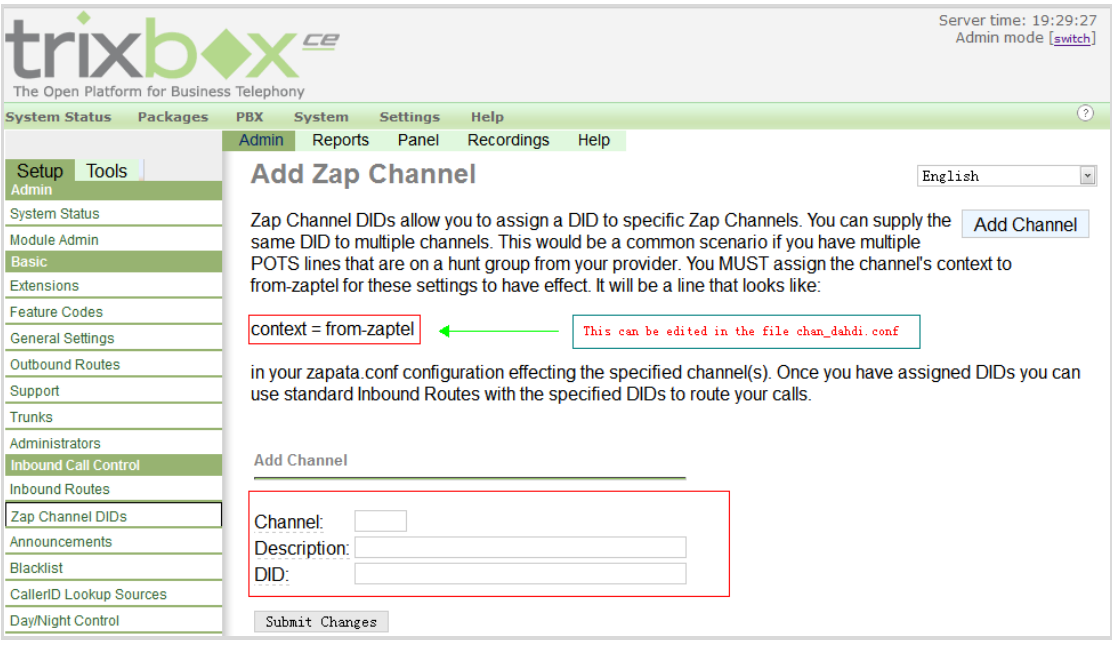

图 **13** 配置 **DID**

完成 DID 配置后,开始创建呼入路由规则。在主界面上点击

PBX→PBX Settings→Inbound Routes, 选择 "Add Incomming Route"

来建立呼入路由。根据设定的 DID 来配置 "Description ", "DID

Number ", "Set Destination " 等选项, 然后提交更改。

这里呼入路由的目标设置有如下选择:

- ☆ 特定分机 (Extensions)
- ☆ 互动式语音应答(IVR)
- ☆ 电话本目录 (Phonebook directory)
- ☆ 终结通话 (Terminate call)
- ☆ 中继 (Trunks)

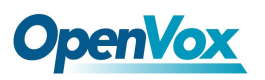

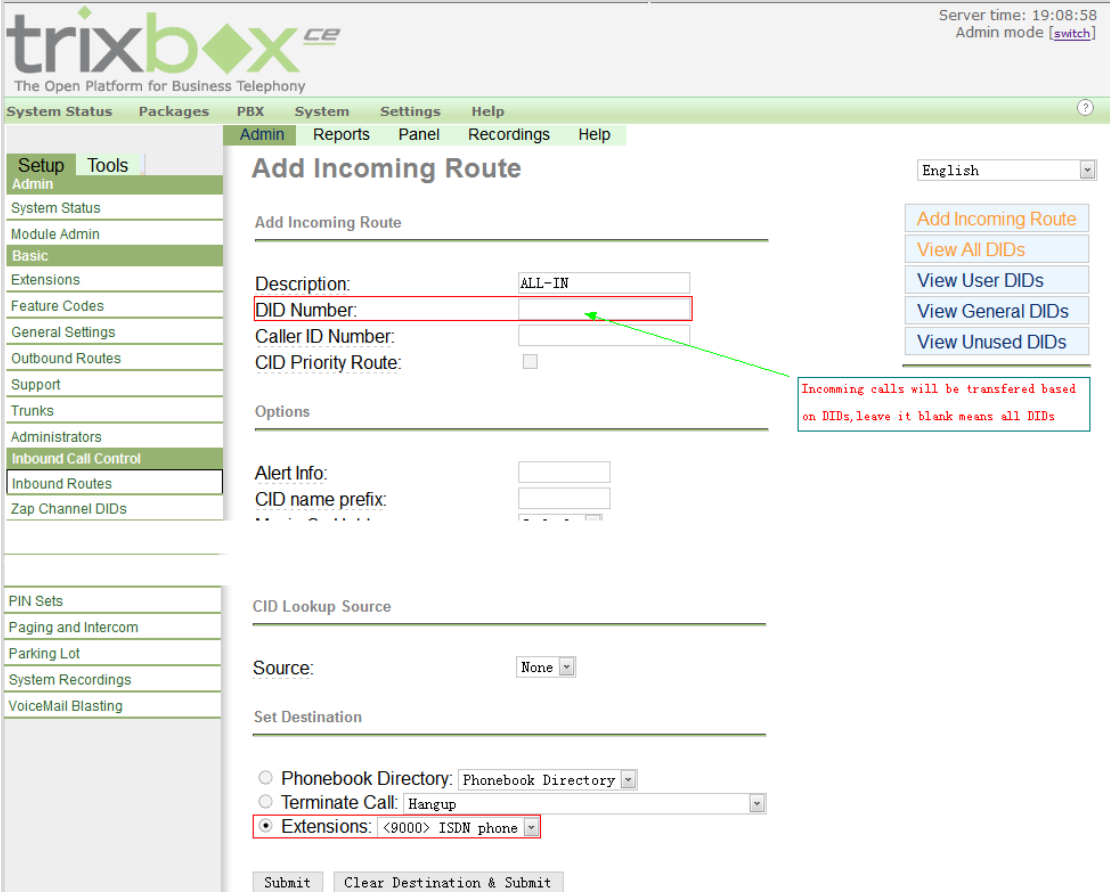

图 **14** 编辑呼入路由

完成呼入路由配置后,点击 "Apply Configuration Changes"按钮使 用所作的更改生效。

关于呼入路由的更多配置信息请查看 [这里。](http://www.freepbx.org/support/documentation/module-documentation/inbound-routes)

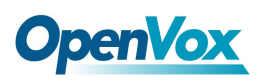

## <span id="page-23-0"></span>第四章 参考目录

**[www.openvox.cn](http://www.openvox.cn/)**

**[www.digium.com](http://www.digium.com/)**

**[www.asterisk.org](http://www.asterisk.org/)**

**[www.voip-info.org](http://www.voip-info.org/)**

**[www.asteriskguru.com](http://www.asteriskguru.com/)**

#### 温馨提示:

用户在安装和使用过程中遇到任何问题,请在 OpenVox 论坛或 wiki 上查找答案、留言。

**[OpenVox](http://bbs.openvox.cn/)** 论坛

**[OpenVox wiki](http://wiki.openvox.cn/index.php/%E9%A6%96%E9%A1%B5)**